## **How to Register for the Conference**

**Please note: TRAIN 3.0 has been release. Registration will look different than in previous years.** 

**Welcome to the new version of MI-TRAIN. Take a look around. The new web address is [http://www.train.org/mi-train.](http://www.train.org/mi-train)** If you have questions with registration, please contact Crystal Black at [blackc14@michigan.gov](mailto:blackc14@michigan.gov) or 517-284-3232.

## **Starting Registration:**

• **[Register here](https://www.train.org/mi-train/admin/course/1083439/conferenceor) or type in 2019 Great Lakes Homeland Security Conference and Expo (SCHOOL TRACK)** in the search box and click **Enter.**

**Click on the title of the conference SCHOOL TRACK to register**

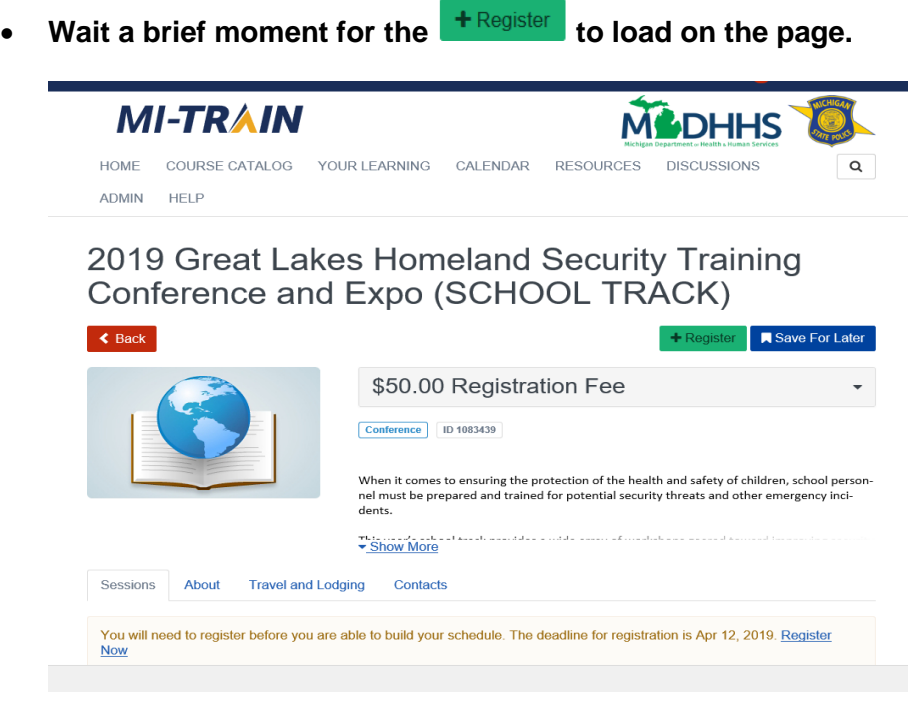

**Registering for the Conference:** The school track has mandatory sessions, so they will automatically populate. Now, click **Next.**

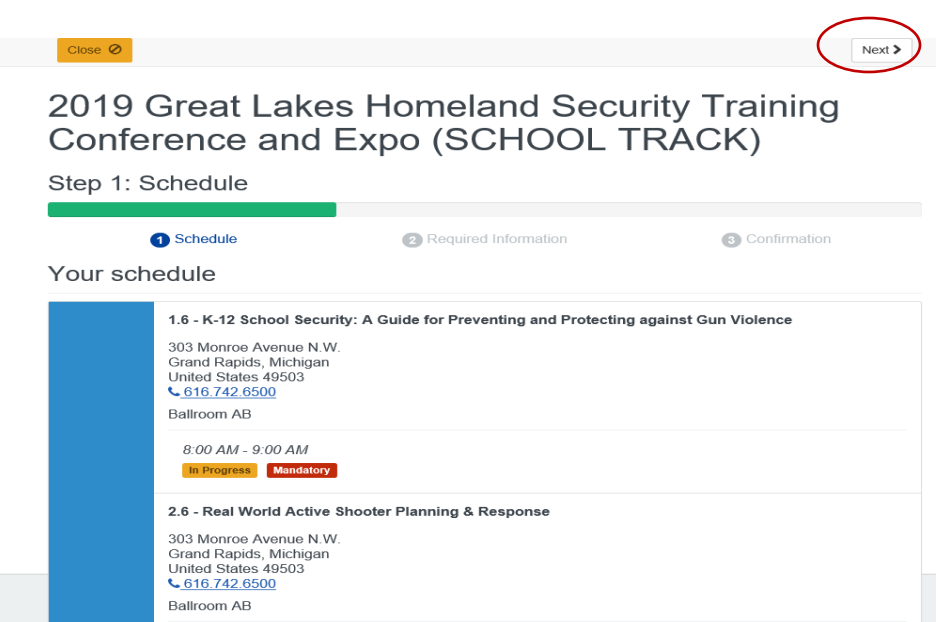

Step 2: Required information: You must answer the required questions before the next button will appear. Once entered, click **Next. You will not be permitted to click "next" until you have answered both required questions.**

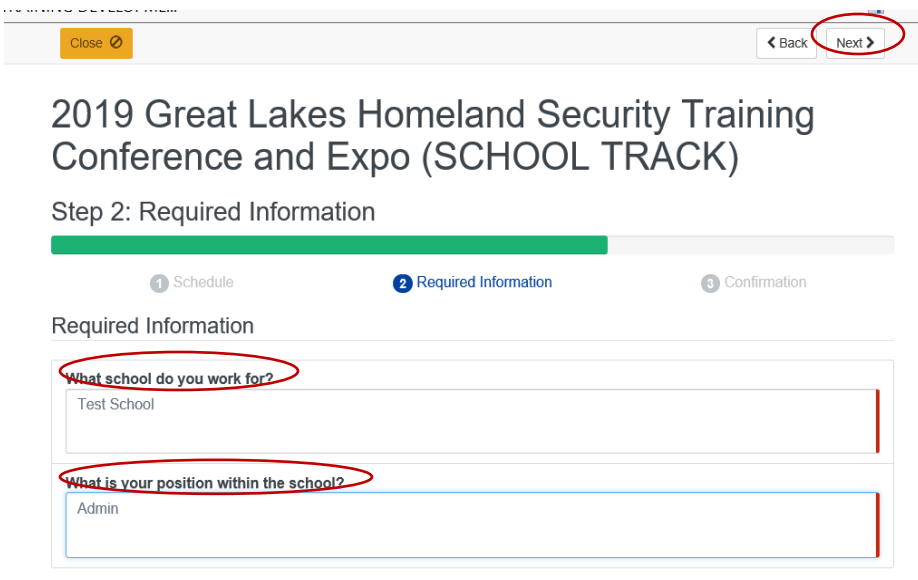

Step 3: You will see a confirmation page that summarizes your registration. If everything looks correct, click the green submit button at the top of the screen. **At this point it appears a fee is due. Click submit and complete the registration in MI-TRAIN. You will enter the special code at the payment site.**

• Once you hit submit, you will be returned to the conference details page. There you should see a **Go To Step 2** button. Click that to advance to the external Payment Processing Center. **This is where you will enter the school guest code, to waive the \$50 fee.**

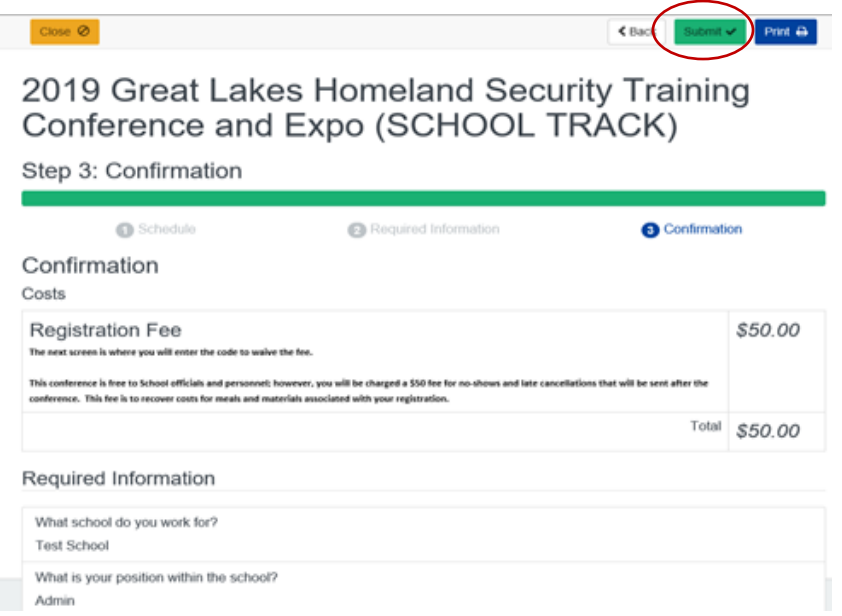

• You will receive a message stating a fee is associated with this conference, click **Continue**.

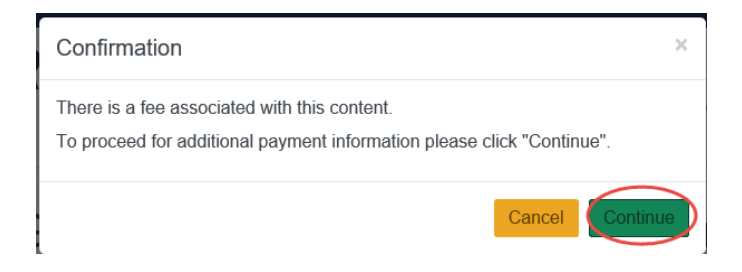

• Enter your special code and click **Next.**

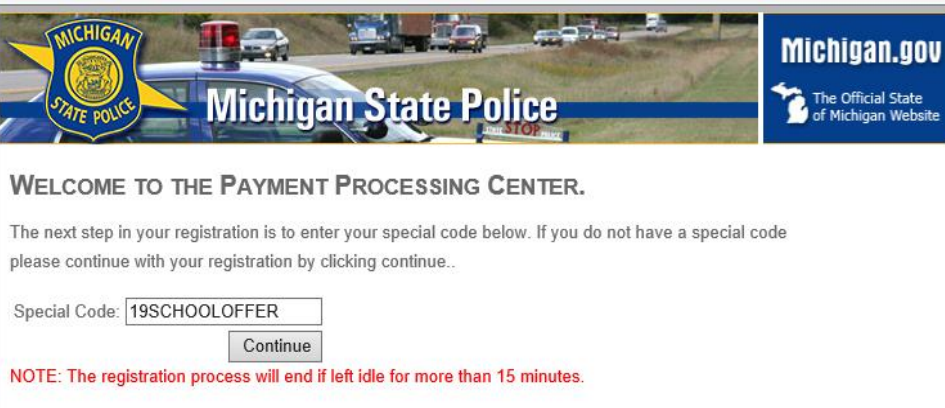

• Enter any dietary needs and then hit *Continue.* **Note the message in RED at the bottom of the screen.**

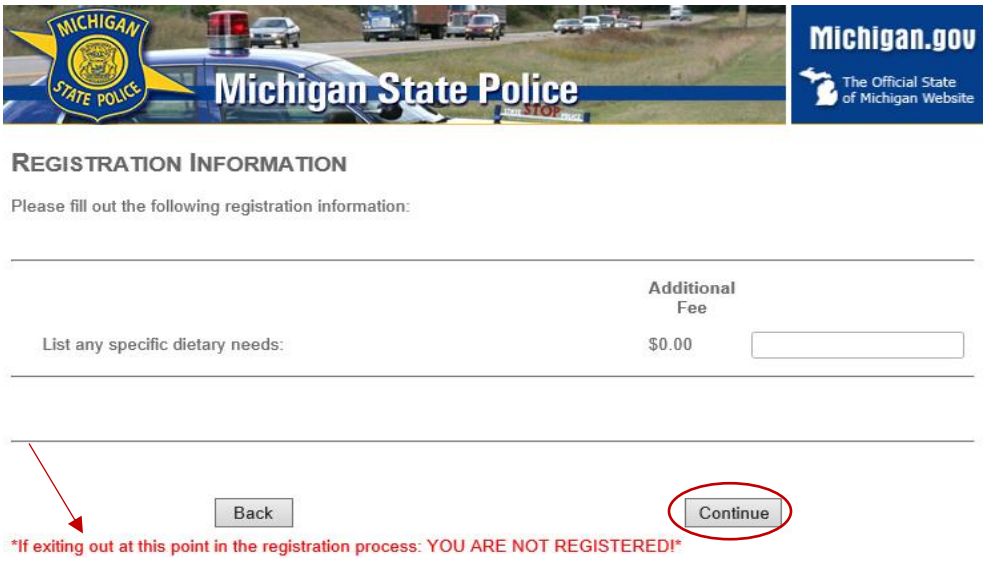

• You will see a summary of your information. If everything is correct, check the box to agree to the terms and conditions and click **Continue**

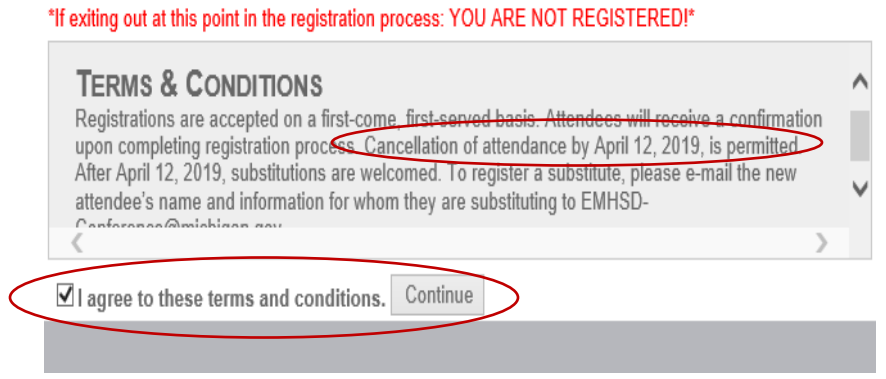

## **Finalizing Information:**

You will receive a confirmation indicating you completed the payment process.

**Success! You are now registered for the conference.**